## Signing into Google Classroom

1. Go to [www.google.co.uk](http://www.google.co.uk/) and click sign in (top right hand corner)

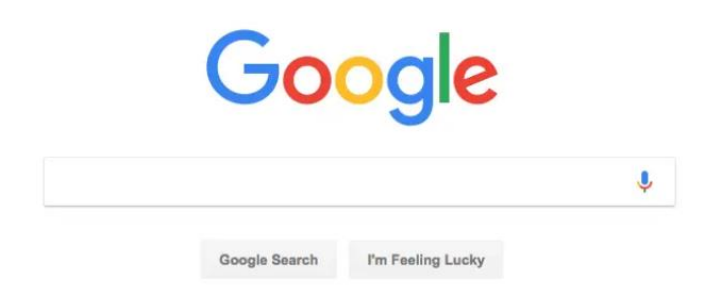

2. Enter your username (ending @kildwickce.uk) and click Next.

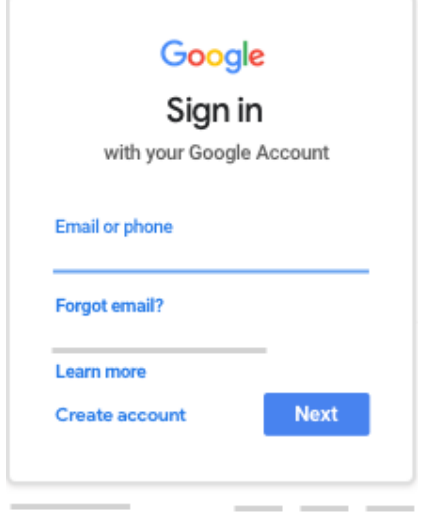

3. Enter your password and click Next.

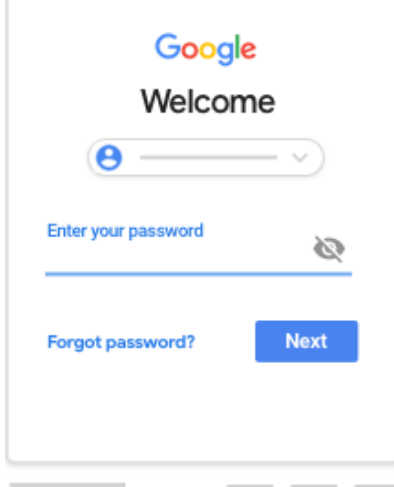

4. If there is a welcome message, read it and click Accept.

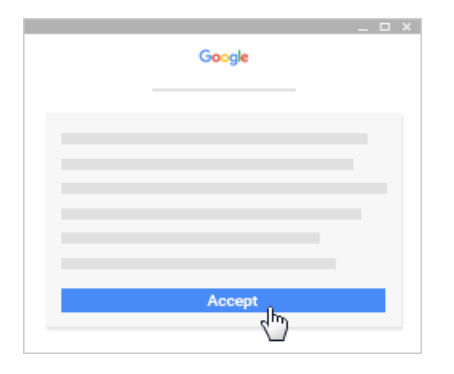

5. Click on the 9 dots in the top right hand corner.

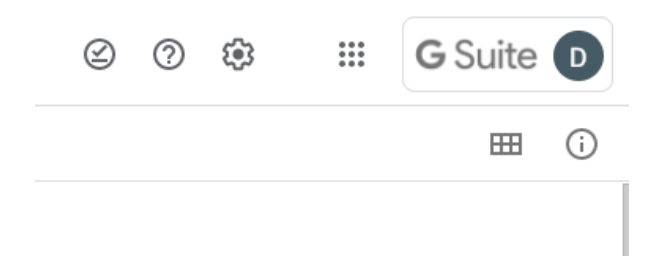

6. This will take you to Drive

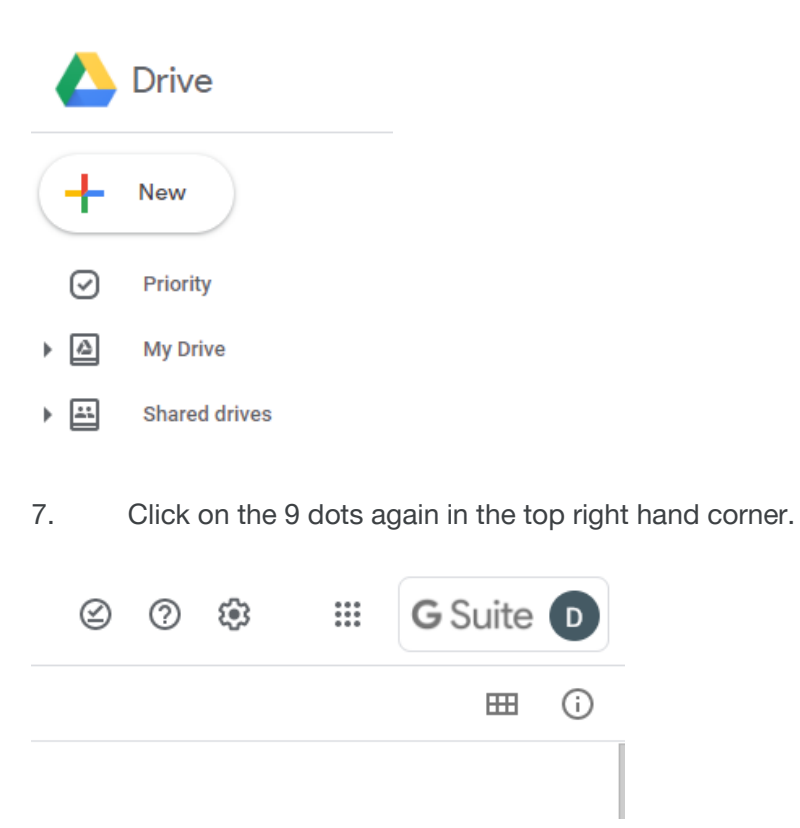

8. This time click the classroom icon.

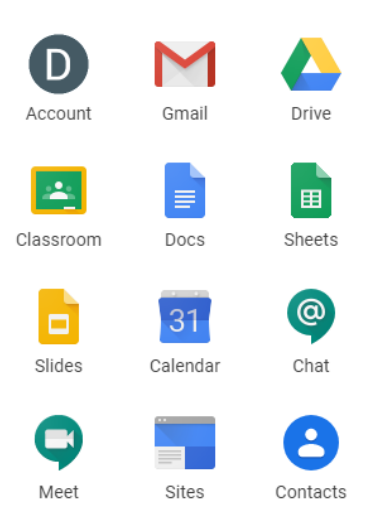

9. You should see one available classroom. Click join and select student.

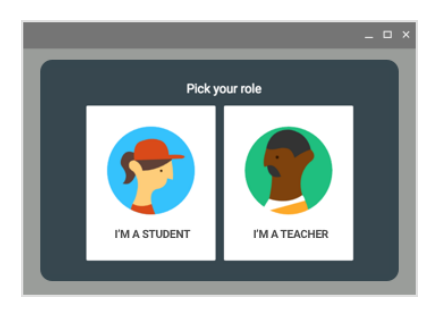

6. You will see the work that has been set appear in the stream.

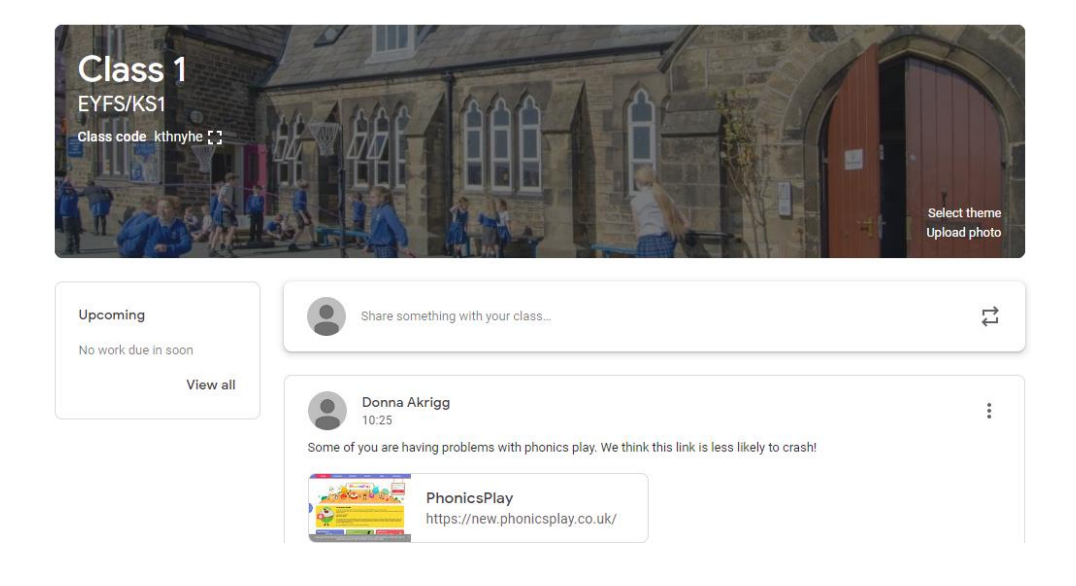